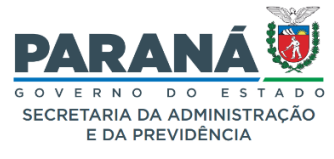

## **INFORMATIVO N.º 04/2023** \_\_\_\_\_\_\_\_\_\_\_\_\_\_\_\_\_\_\_\_\_\_\_\_\_\_\_\_\_\_\_\_\_\_\_\_\_\_\_\_\_\_\_\_\_\_\_\_\_\_\_\_\_\_\_\_\_\_\_\_\_\_\_\_\_\_\_\_\_\_\_\_\_\_\_\_\_\_\_\_\_\_\_\_\_\_\_\_\_\_\_

# **Prezados (as),**

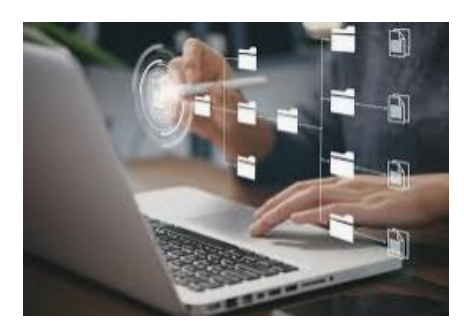

O **DEPARTAMENTO DE OPERAÇÕES E SERVIÇOS – DOS**, no exercício de sua atribuição de promoção e uniformização das atividades administrativas, vem por meio deste, **INFORMAR e ORIENTAR sobre o registro das informações pertinentes à Gestão e Fiscalização no sistema GMS / MÓDULO CONTRATOS.**

#### **Decreto Estadual n.º 4.993/2016<sup>1</sup>**

❖ **Art. 4º** 

 $\overline{a}$ 

*Os órgãos e entidades contratantes deverão registrar no Módulo de Contratos do Sistema de Gestão de Materiais Obras e Serviços – GMS a listagem atualizada dos contratos continuados firmados, com todas as características necessárias para atendimento do controle interno e externo.*

*Parágrafo único. No caso de serviços continuados, deverão constar, ainda, o valor mensal e o quantitativo de empregados envolvidos em cada contrato de prestação de serviços.*

ElaAP <sup>1</sup> **Súmula:** Regulamenta a [Lei Estadual nº 15.608, de 16 de agosto de 2007,](https://www.legislacao.pr.gov.br/legislacao/exibirAto.do?action=iniciarProcesso&codAto=5844&codItemAto=39755#39755) para a elaboração de termos de referência e de contratos para aquisição de bens e prestação de serviços pela Administração Pública Estadual Direta e Indireta.

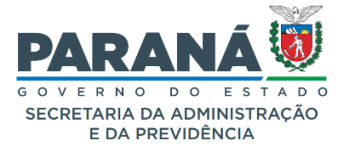

## **Decreto Estadual n.º 4.993/2016**

❖ **Art. 18**

*O pagamento pelo efetivo cumprimento das obrigações deverá ser efetuado mediante apresentação de Nota Fiscal ou da Fatura, de acordo com a natureza jurídica da contratada, devidamente atestadas pela Administração, conforme disposto na Lei nº 8.666/1993 e na Lei Estadual nº 15.608/2007.*

## **Decreto Estadual n.º 4.993/2016**

## ❖ **Art. 72**

*O gestor do contrato é o gerente funcional, com atribuições administrativas e a função deadministrar o contrato, desde sua concepção até a finalização, especialmente:*

*VII - efetuar a digitalização e armazenamento dos documentos fiscais e trabalhistas dacontratada no sistema GMS, quando couber;*

*VIII - preencher o termo de avaliação de contratos administrativos através do Sistema de Gestão de Materiais Obras e Serviços – GMS Módulo de contratos;*

#### **Decreto Estadual n° 10.086/2022**

❖ **Art. 10** 

*O gestor do contrato é o gerente funcional, designado pela autoridade máxima, ou por quem ela delegar, com atribuições administrativas e a função de administrar o contrato, desde sua concepção até a finalização, especialmente:*

*II - efetuar a digitalização e armazenamento dos documentos fiscais e trabalhistas da contratada no sistema GMS,*

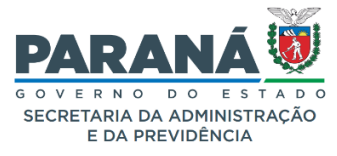

Dessa forma, orientamos que os órgãos e entidades da Administração Direta e Indireta, **mantenham as informações atualizadas no sistema GMS MÓDULO CONTRATOS**, principalmente a designação dos respectivos Gestores e Fiscais, bem como, nos contratos de mão de obra especializada, avaliações da Guia de Gestão e Fiscalização (as quais são de preenchimento obrigatório, segundo a **Resolução Conjunta PGE/SEAP nº 011/2014**).

Reiteramos a necessidade da **atualização dos nomes dos Gestores e Fiscais**, conforme orientações em anexo, visto que esses usuários recebem notificações e avisos via e-mail enquanto constarem nessas funções no sistema. Assim, evita-se que o usuário que não exerce mais a função de Gestor ou Fiscal continue a receber as notificações e avisos automáticos.

#### ❖ **ATUALIZAÇÃO DO SISTEMA GMS**

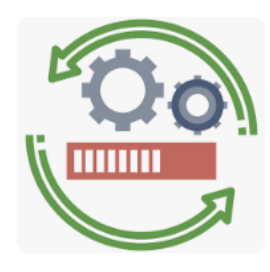

Informamos também, que o sistema GMS está passando por atualizações, muitas das quais abrangem as funções de Gestão e Fiscalização. Estão previstas atualizações nas seguintes funções:

- **a.** Atualização da Guia de Gestão e Fiscalização, para a possibilidade de preenchimento das avaliações nos contratos dos novos postos de mão de obra especializada;
- **b.** Melhorias no preenchimento da Guia de Gestão e Fiscalização (ao selecionar os cargos e incluir funcionários);
- **c.** Ampliação do Acesso para preenchimento inicial da Guia de Gestão e Fiscalização;

## **NOTA:**

Avisaremos por meio dos canais oficiais, quando da implementação e disponibilidade das melhorias e atualizações.

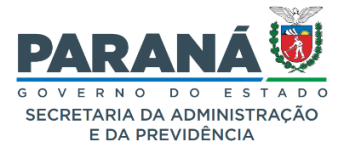

## **1. ANEXO (s)**

➢ Orientações acerca das informações de Gestão e Fiscalização no sistema **GMS / MÓDULO CONTRATOS**

## **2. TIRA-DÚVIDAS – FORMULÁRIO FALE CONOSCO**

## **LINK de acesso ao formulário**

**<https://www.administracao.pr.gov.br/form/solicitacao-atendimento>**

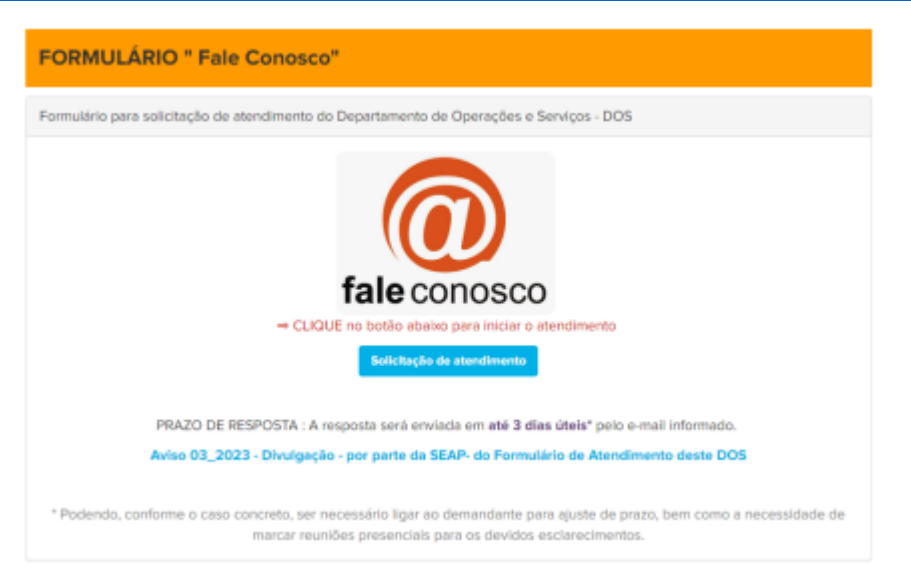

Dê-se ciência, publique-se no sítio eletrônico da SEAP/DOS/DCA, <https://www.administracao.pr.gov.br/Pagina/Divisao-de-Coordenacao-Administrativa-DCA>

**Curitiba, 05 de maio de 2023**

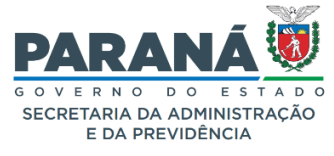

## **ANEXO**

#### **Informações do Gestor e Fiscal no sistena GMS Módulo Contratos**

## **NOTA:**

Ler os artigos **4º**, **18** e **72** do **Decreto Estadual 4.993/2016;** e artigos **10 a 12 do Decreto Estadual n°10.086/2022**

(Descritos na inicial)

#### **1. Identificação do Gestor e Fiscal no ato de registro do contrato**

Em Contrato > contrato > incluir/pesquisar > elementos

**Passo 01:** Inclua os dados do Gestor do Contrato:

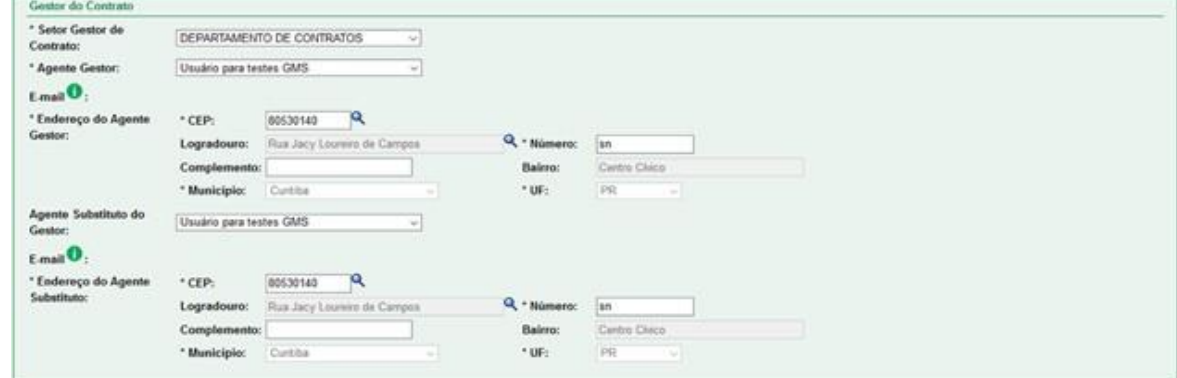

O Gestor do contrato é o responsável pelas atividades administrativas na execução do contrato, sendo **obrigatório** o seu preenchimento. Já o campo agente substituto o preenchimento **não é obrigatório** e só deve ser preenchido caso seja pessoa diferente.

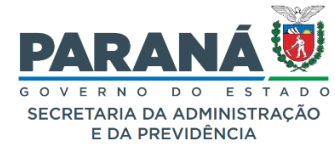

**Passo 02:** Inclua os dados do fiscal do contrato.

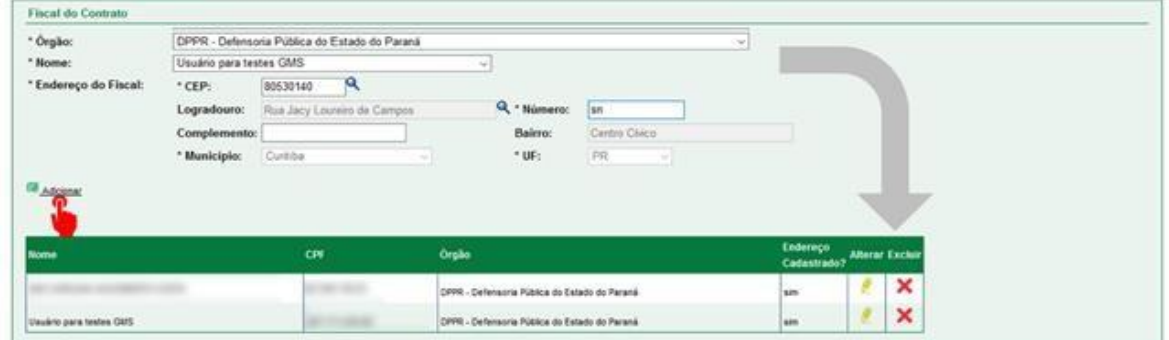

Caso o (s) nome (s) do Gestor e/ou Fiscal (is) não constem para seleção, o Gerenciador de Acesso do órgão deverá vincular o usuário ao Setor de Contrato, em **Contrato > Cadastro Geral > Vincular usuário ao setor de contrato**:

● **Passo 01:** Clique no Menu Contratos, depois no item Cadastro Geral e em seguidaitem **Vincular Usuário Setor Contrato**, conforme imagem a seguir:

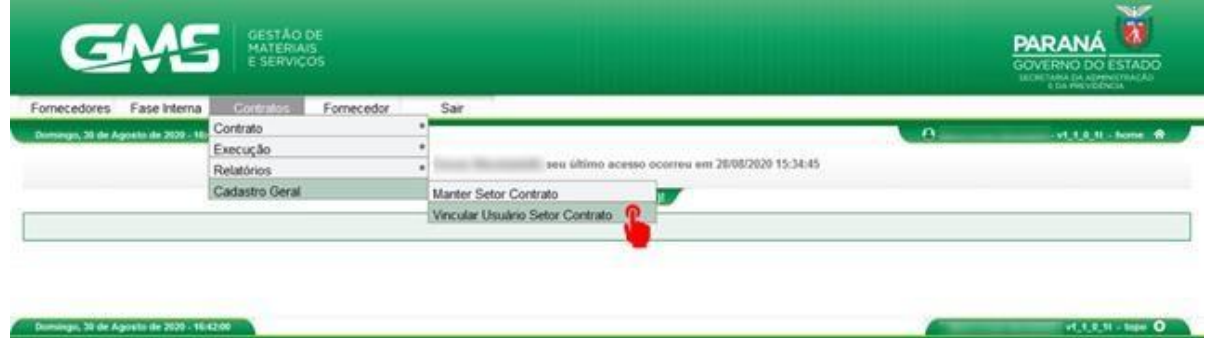

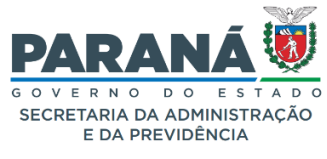

● **Passo 02:** Clique no botão **Manter Vínculo.**

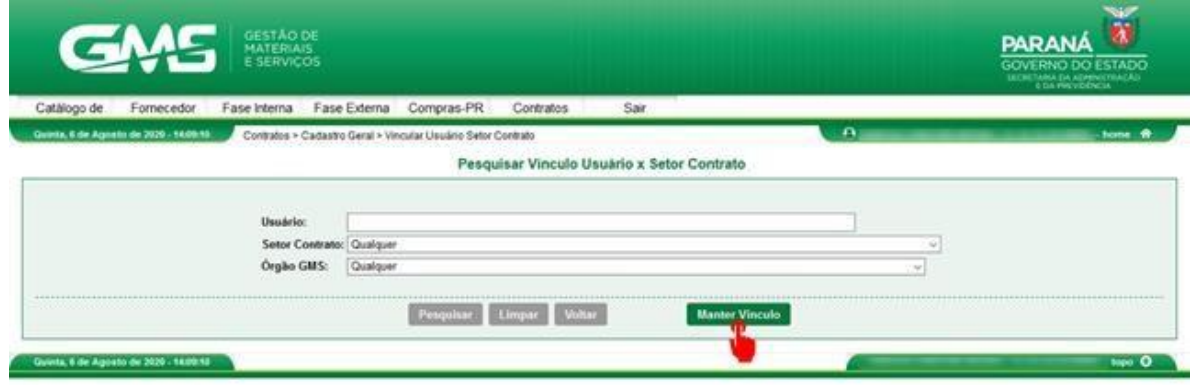

● **Passo 03:** Digite o CPF do usuário e clique no botão **Pesquisar.**

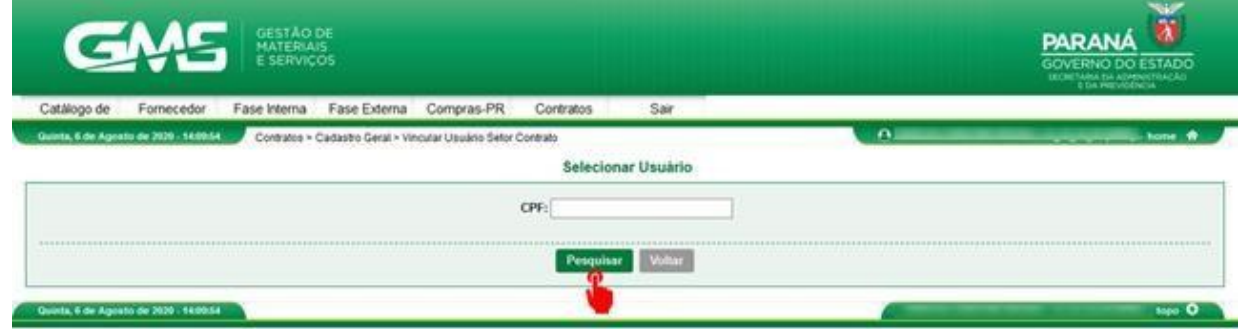

● **Passo 04:** Clique no ícone **Selecionar.**

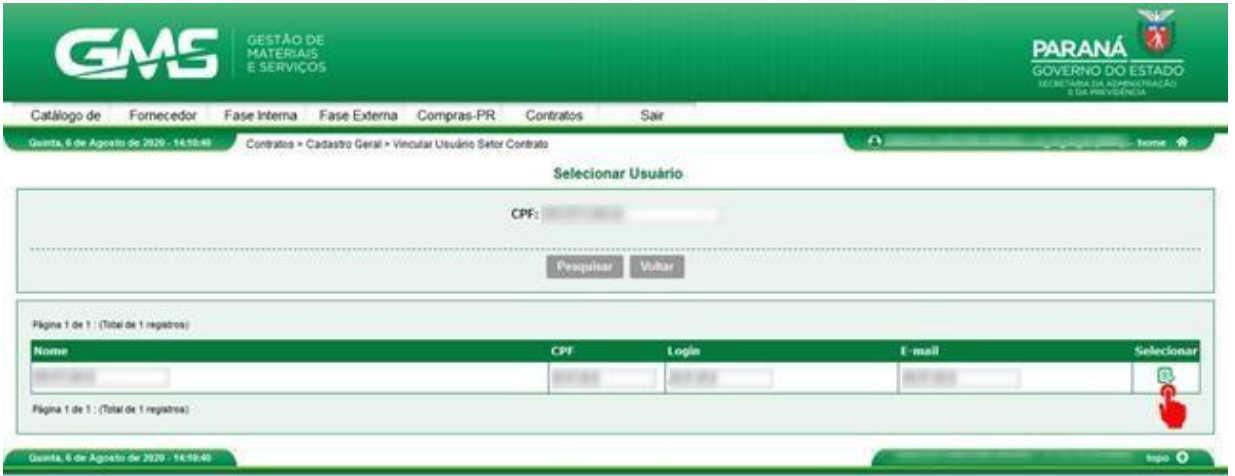

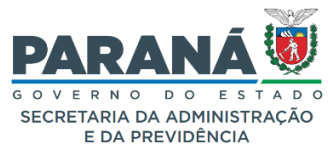

● **Passo 05:** Selecione o Setor Contrato desejado na coluna da esquerda e clique nobotão com o símbolo **">"** para vincular o setor ao perfil do servidor, conforme imagem abaixo**.**

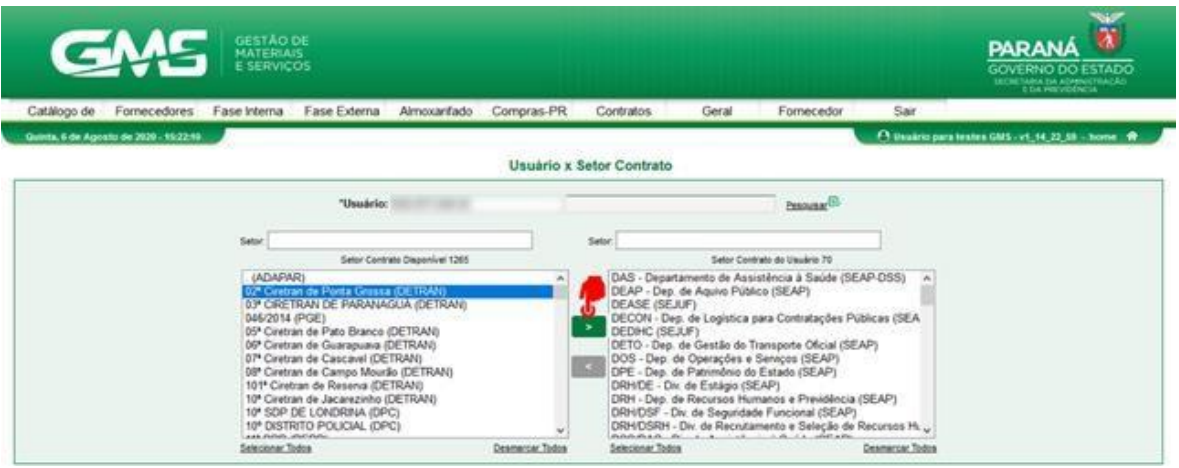

● **Passo 6:** Selecione o nível de acesso que deseja vincular ao perfil do servidor eclique no botão confirmar**.**

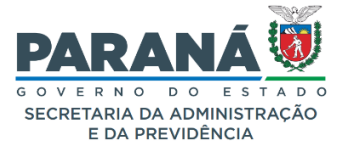

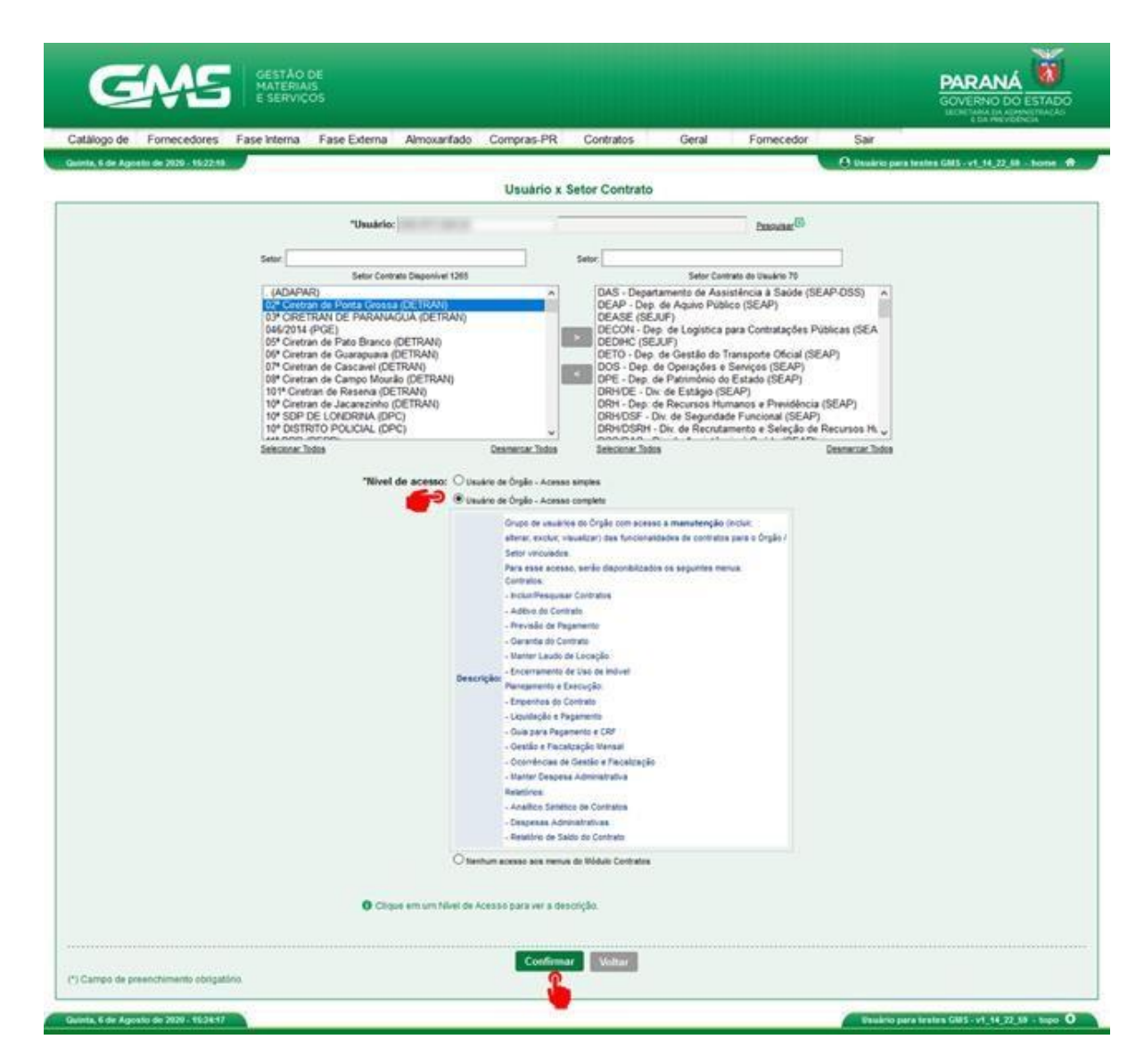

Após todos os passos, o setor contrato foi vinculado ao usuário.

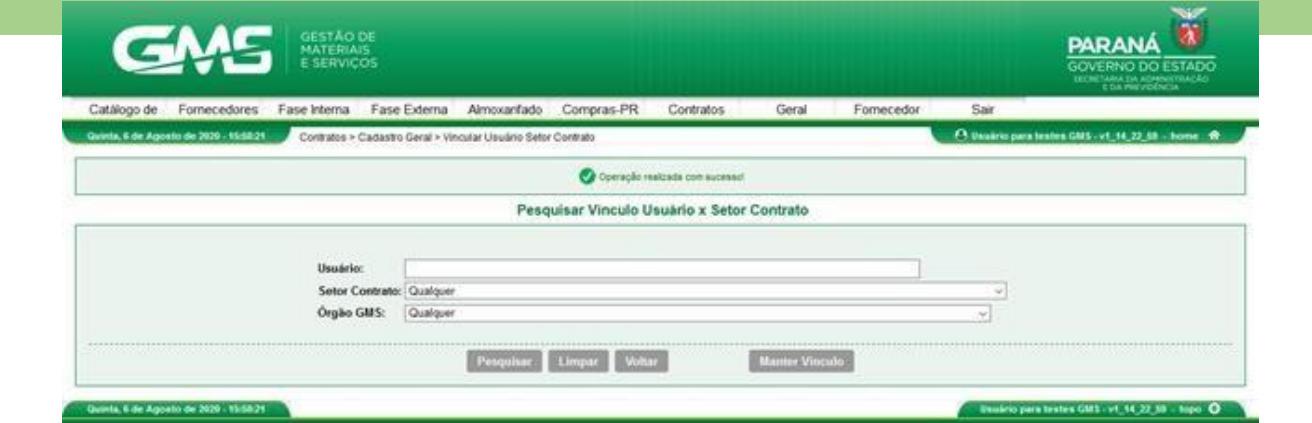

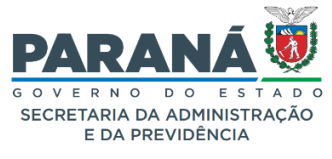

## **2. Gestão e Fiscalização Mensal no GMS Módulo Contratos**

Registra relatórios de acompanhamento mensal de funcionários terceirizados de contratos de prestação de serviço de mão de obra especializada. Esta função é de registro obrigatório e foi instituída através da Resolução Conjunta **PGE/SEAP nº 011/2014**. O registro cria uma pendência na tela inicial de um usuário do GMS e que fica gravado para posterior consulta.

## **São informações de pesquisa e preenchimento:**

- Número do Contrato
- Data
- Natureza
- Destinatário Fornecedor ou Órgão
- **Assunto**
- Ocorrência
- Anexo

Para o preenchimento é necessário o número de contrato registrado no GMS e a lista de documentos obrigatórios para pagamento que consta no edital e na formalização contatual.

Com as informações registradas é possível acompanhar a execução técnica do número de contrato registrado no **GMS** contrato em relatório localizados na mesma página e pela **PGE**, caso solicitado item ou terceirizado específico.

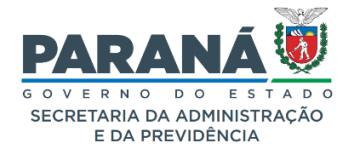

● **Passo 01**: Para incluir novo relatório de Gestão e Fiscalização Mensal na tela depesquisa selecione o botão **INCLUIR AVALIAÇÃO.**

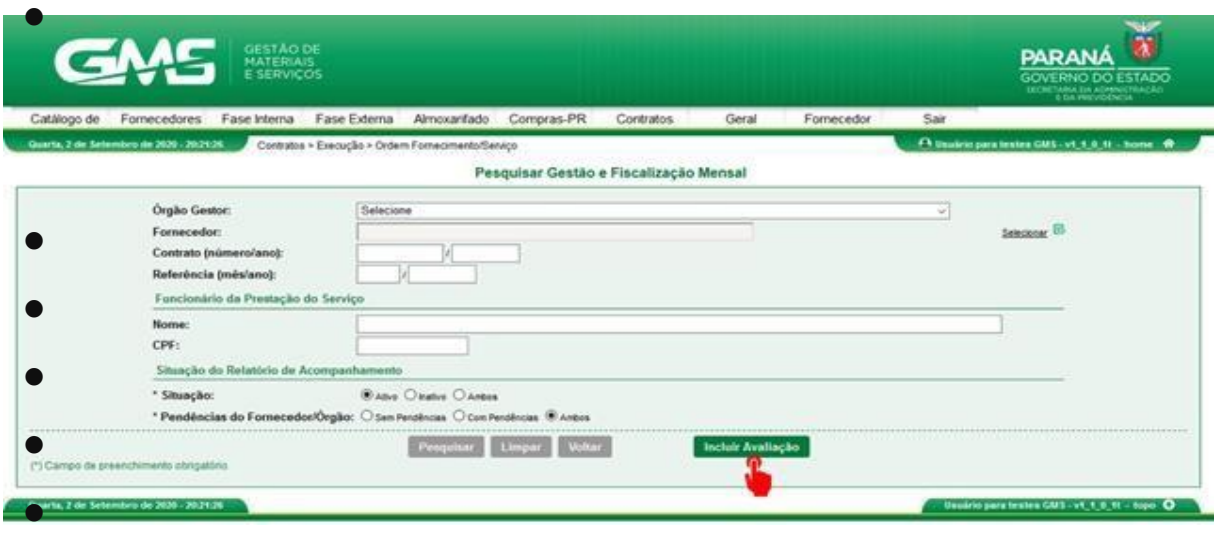

● **Passo 02**: O primeiro relatório aberto deve ser preenchido pelo Fiscal do Contrato. Ao final do preenchimento deve-se clicar no botão **CONFIRMAR AVALIAÇÃO** para que o relatório seja remetido para o Gestor do Contrato para complementação e aprovação/recusa. O lançamento das avaliações pode ser feito individualmente ou por grupo, porém o lançamento de cada posto deverá estar vinculado ao contrato e seu respectivo local de trabalho, bem como, a documentação pertinente a cada funcionário deverá estar completa.

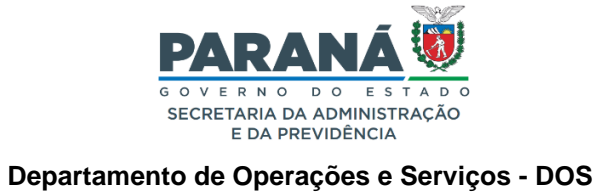

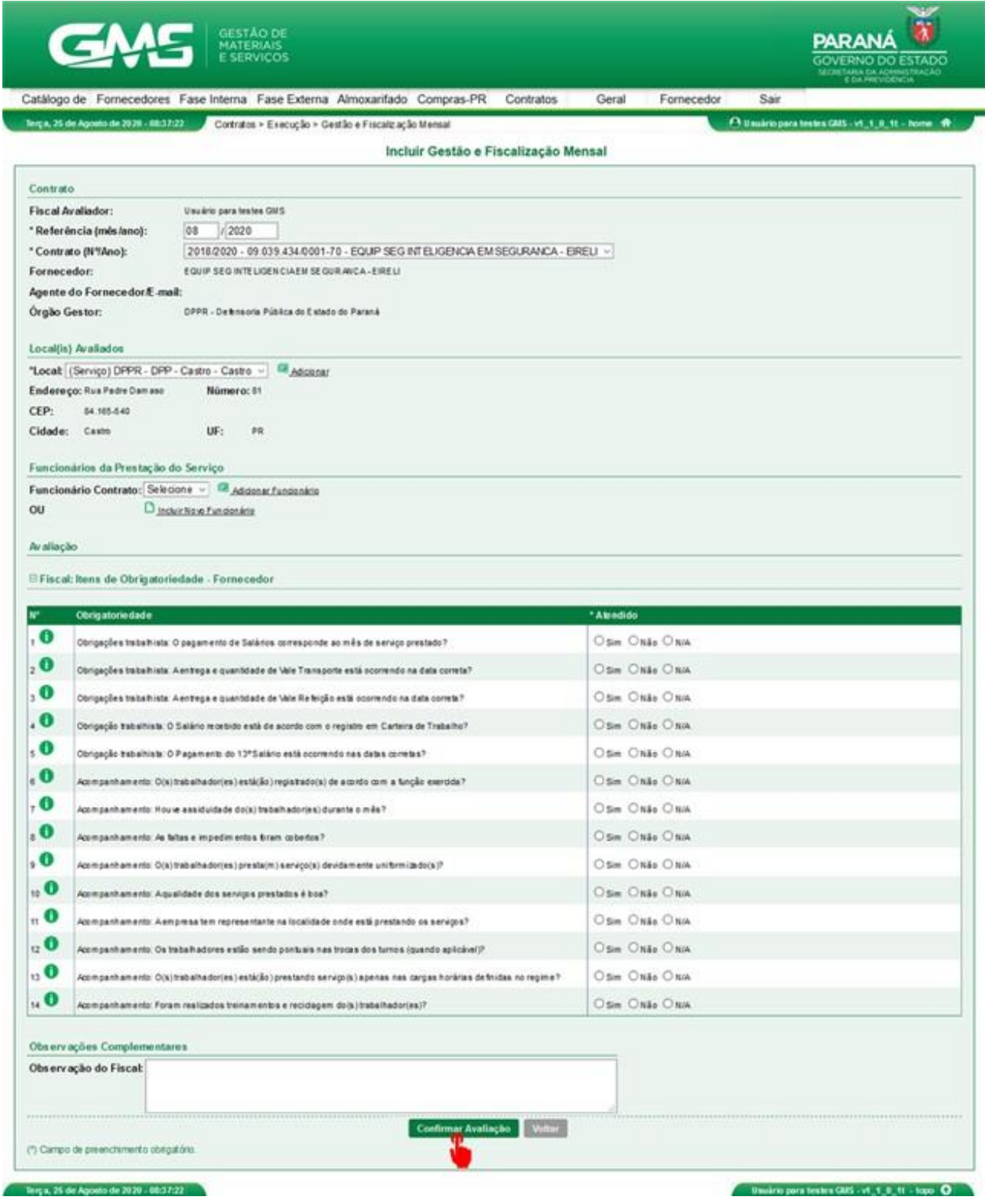

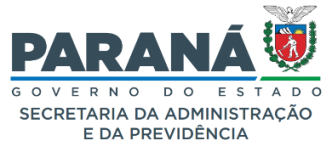

● **Passo 03**: Ao final do preenchimento do Relatório de Gestão e Fiscalização Mensal, o Gestor do contrato precisa indicar que os serviços foram **SATISFATÓRIOS ou NÃO SATISFATÓRIOS**.

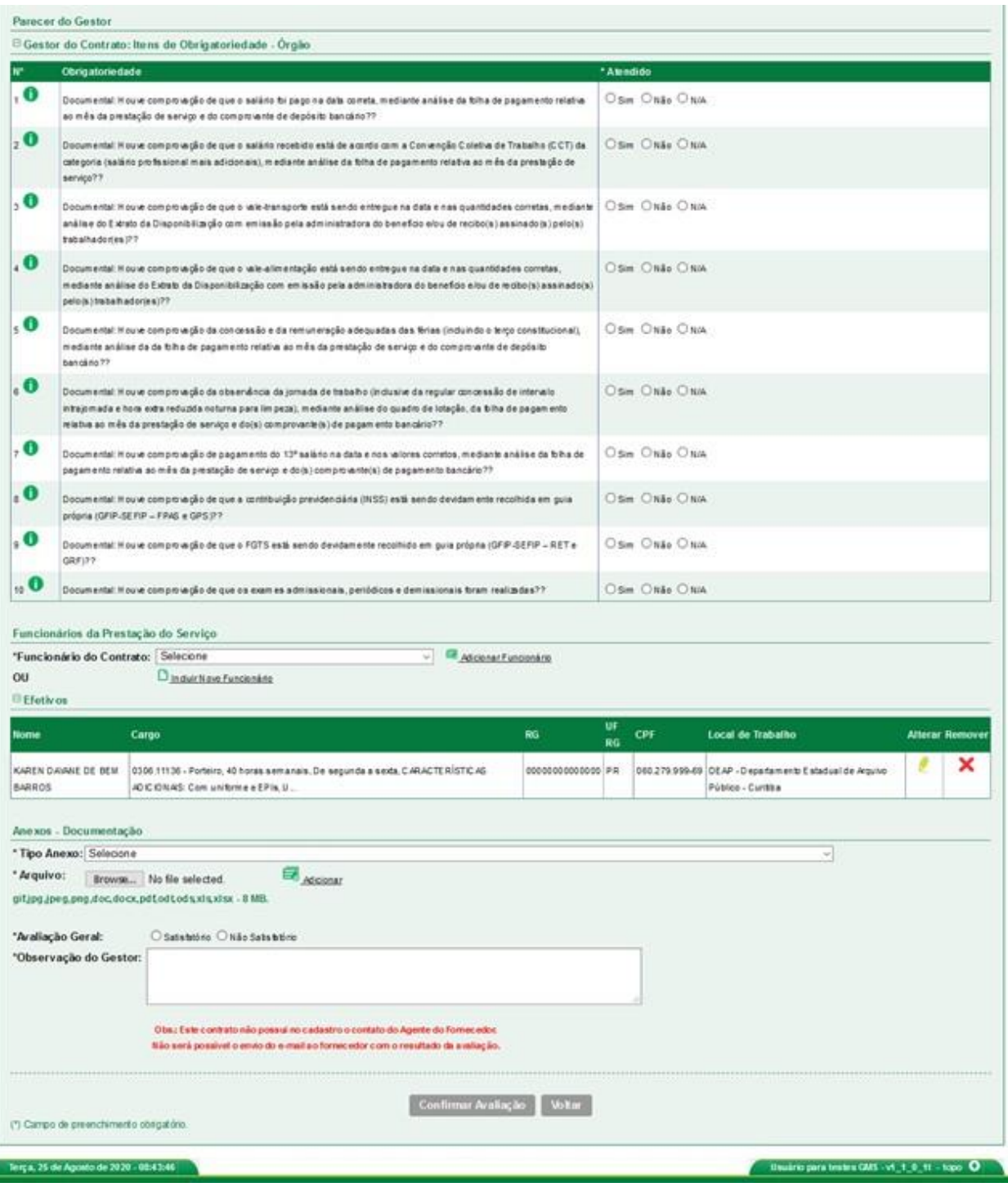

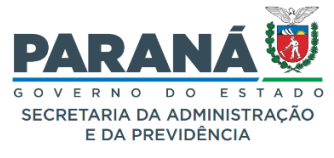

## **3. Ocorrências de Gestão e Fiscalização**

Registra ocorrências da execução de um contrato. As informações registradas nesta área serão envidas tanto para o preposto do contrato como para Gestor e Fiscal do contrato.

Também, as informações registradas aparecem na página inicial do GMS para acompanhamento de providências para solução.

#### **São informações de pesquisa e preenchimento:**

- Número do Contrato
- **Data**
- **Natureza**
- Destinatário Fornecedor ou Órgão
- **Assunto**
- Ocorrência
- Anexo
- Situação

Para a emissão deste relatório é necessário o número de contrato registrado no GMS e a motivação para criação de uma Ocorrência/Pendência.

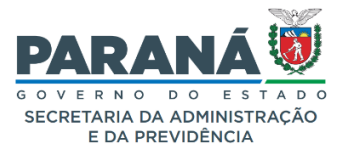

● **Passo 01**: Para incluir nova Ocorrência de Gestão e Fiscalização, na tela de pesquisa selecione, o botão INCLUIR. Abrirá tela para preenchimento de ocorrênciaindicando se será para o Fornecedor ou para o Órgão. Caso seja para o Fornecedor, será enviado e-mail de aviso para o preposto. Caso seja para o Órgão, aparecerá na tela inicial do usuário indicado uma pendência para resposta.

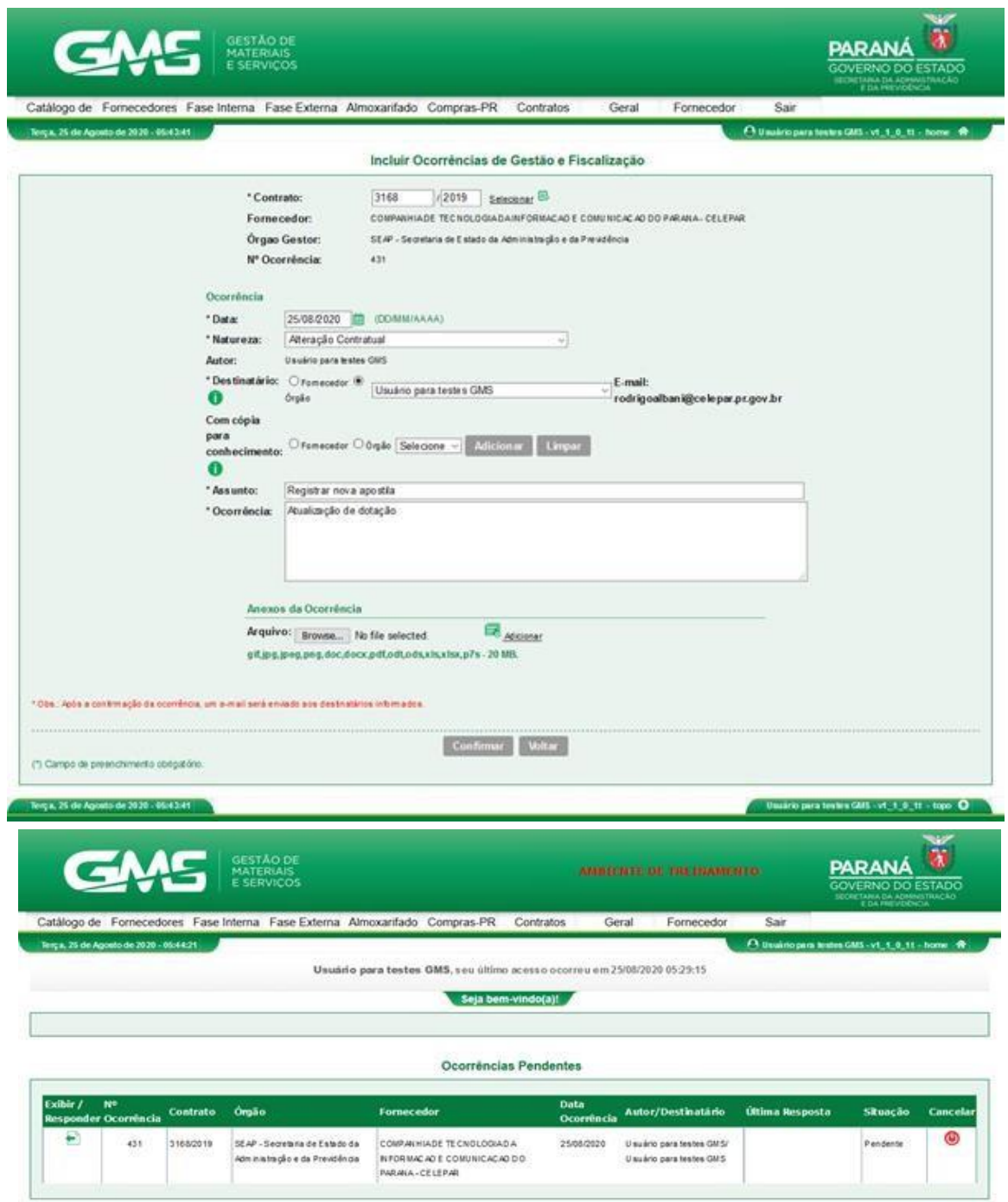

Usuário para testes GMS - v1\_1\_0\_11 - top

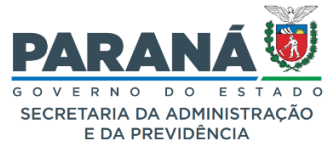

● **Passo 02**: O servidor que receber a ocorrência pendente deve marcar o botão **EXIBIR**, preencher os campos e alteração a situação para que possa ser considerada como **CONCLUÍDA**.

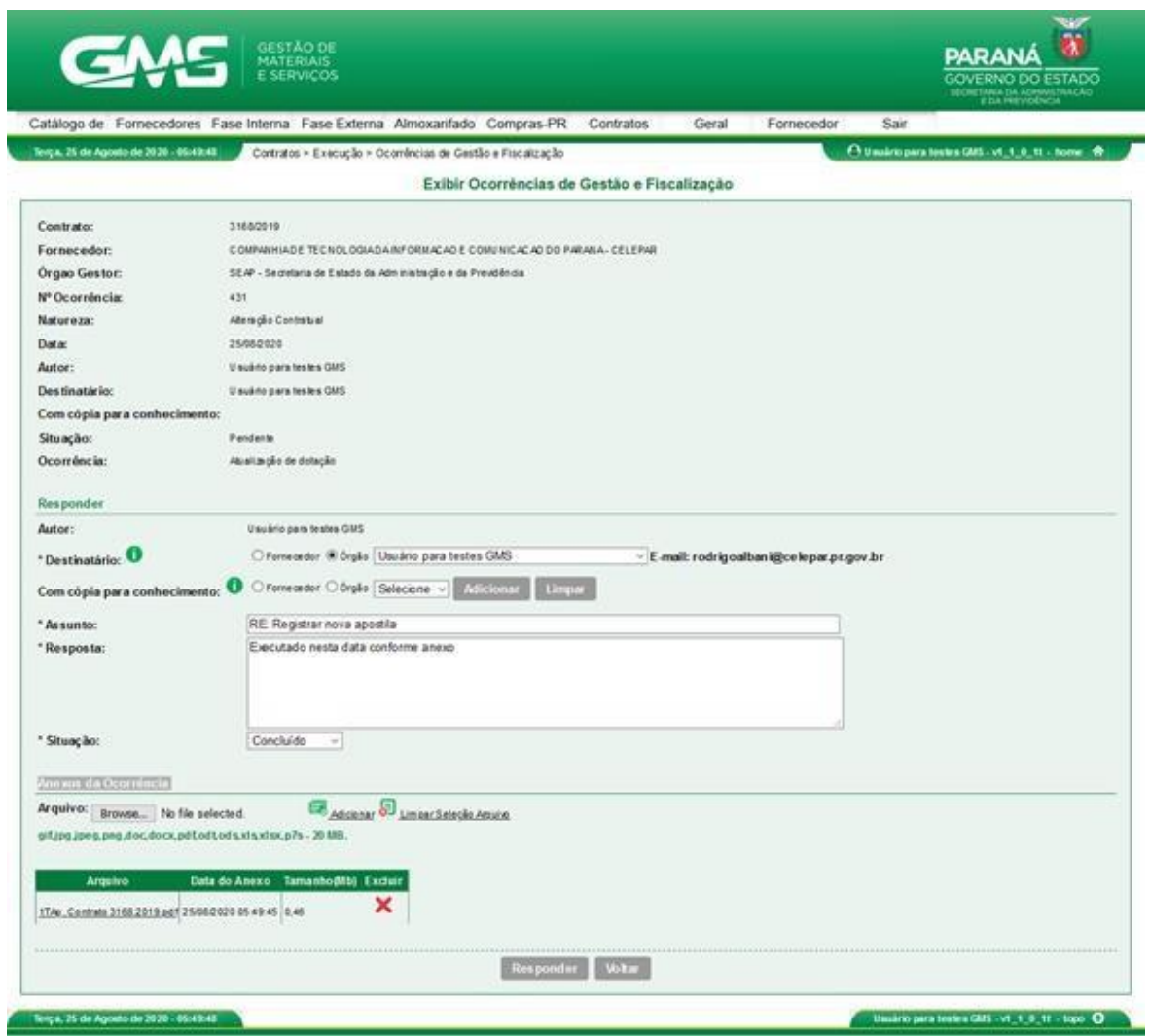

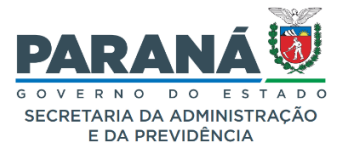

**4. Atualização e/ou substituição de Gestor e/ou Fiscal no GMS / Módulo Contratos**

**1.** Se o Gestor e Fiscal foram designados nominalmente no termo de contrato, a atualização ou substituição deverá ser formalizada através de simples apostila e inserida no sistema utilizando o motivo Substituição de Gestores e Fiscais, em **Contratos > Aditivos > incluir**:

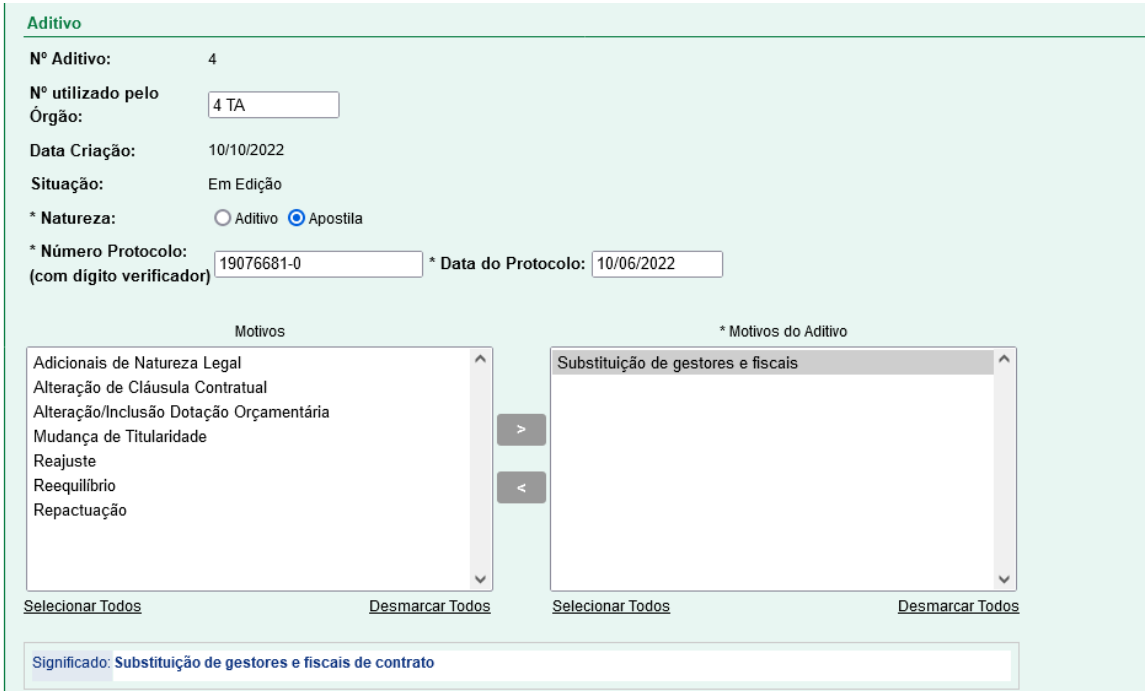

**2.** Atualizar e/ou substituir os nomes do **Gestor e Fiscal em Contrato > contratos > pesquisar > alterar > elementos** seguindo os passos já descritos no item Identificação do Gestor e Fiscal (Informações do Gestor e Fiscal no sistema GMS).

**3.** Se o Gestor e Fiscal foram designados mediante Portaria ou outro documento interno equivalente, proceder com a alteração e /ou substituição conforme descrito no item 2 acima e anexar o documento em **Contrato > contratos > incluir/pesquisar > anexos do contrato**:

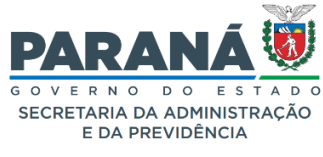

● **Passo 1:** Pesquisar o contrato criado. No menu contratos, selecionar a opção contratos e em seguida selecionar a opção **Incluir/Pesquisa Contratos**.

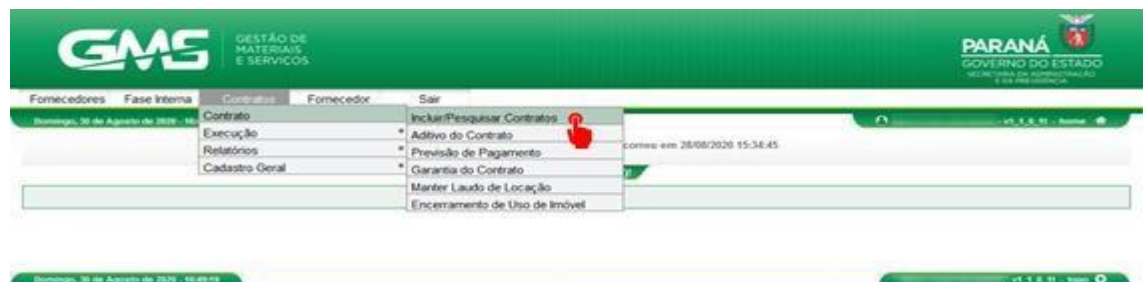

● **Passo 2:** Inclua os dados do contrato e clique em **pesquisar**

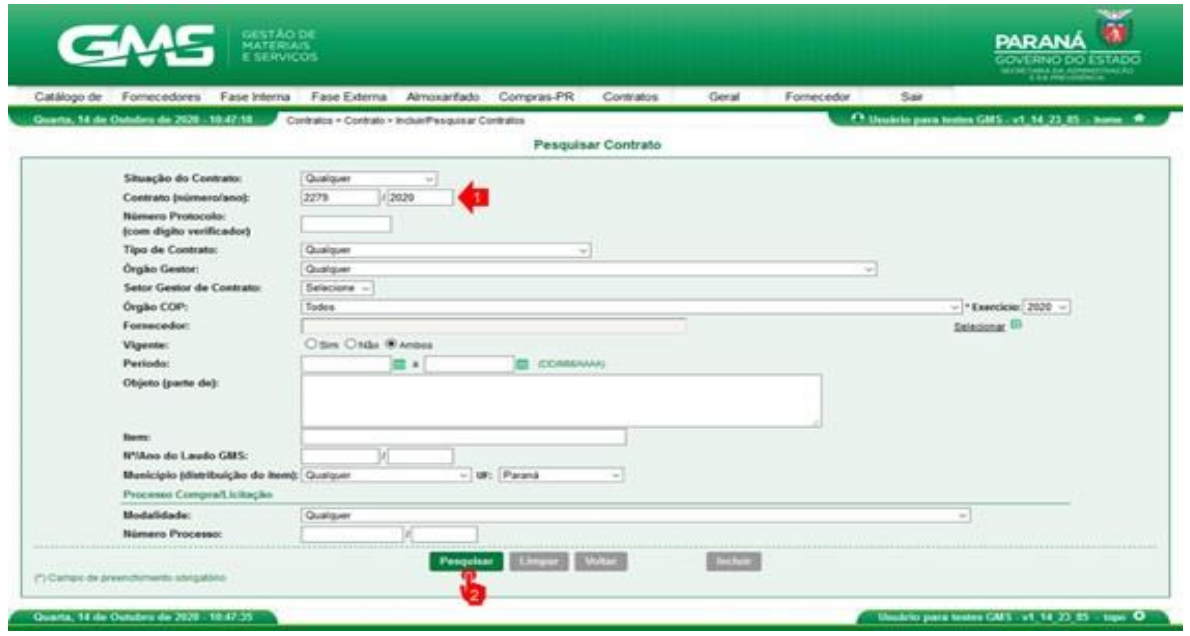

● **Passo 3:** Na tela de resultado da pesquisa, clicar no ícone 2 **Anexos**.

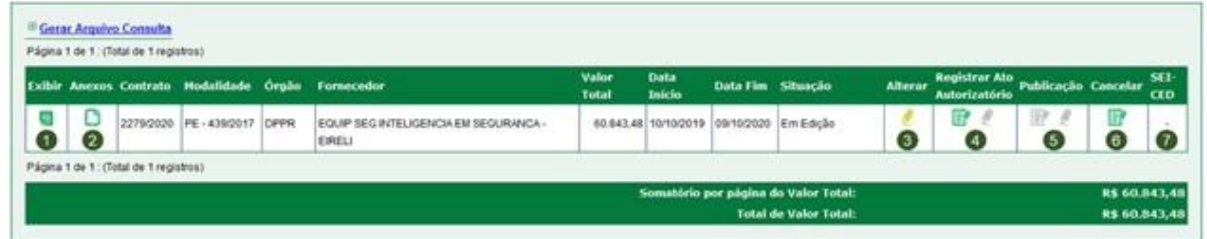

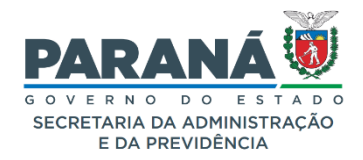

● **Passo 4:** Clique no botão Browser, selecione o arquivo que está salvo na suamáquina e em seguida clique no Link Adicionar Arquivo. Após clique no botãoConfirmar para gravar os arquivos.

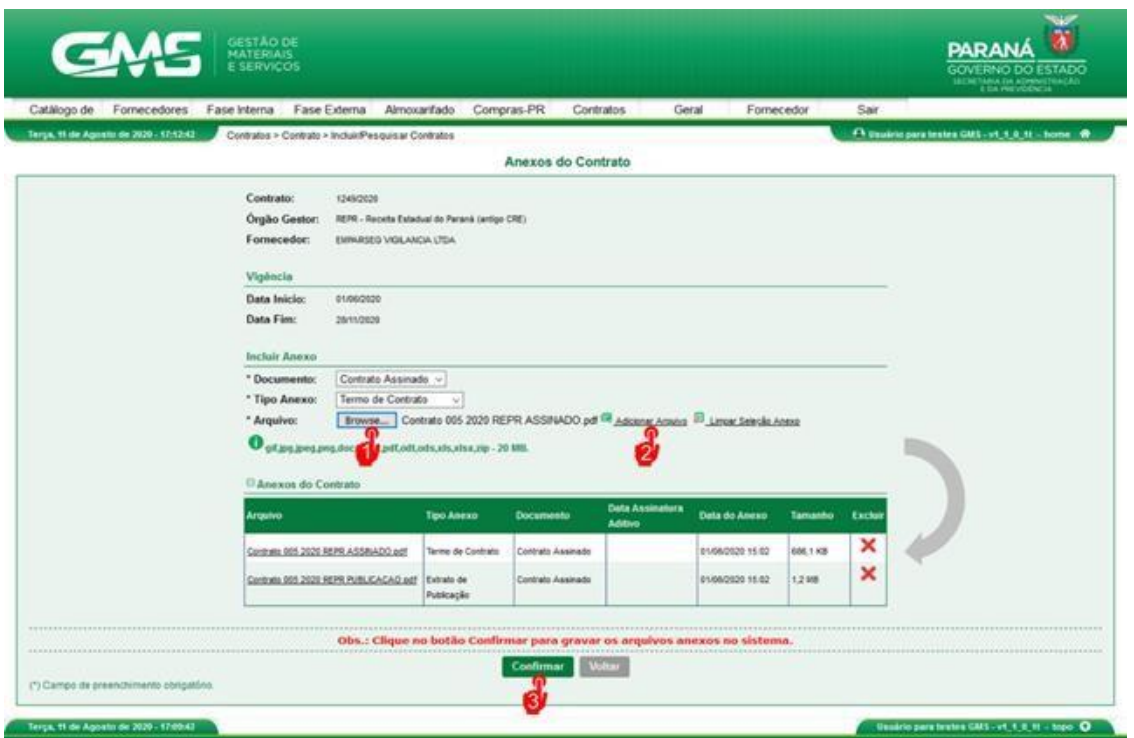

Após clicar em confirmar, o sistema apresentará a tela de sucesso.

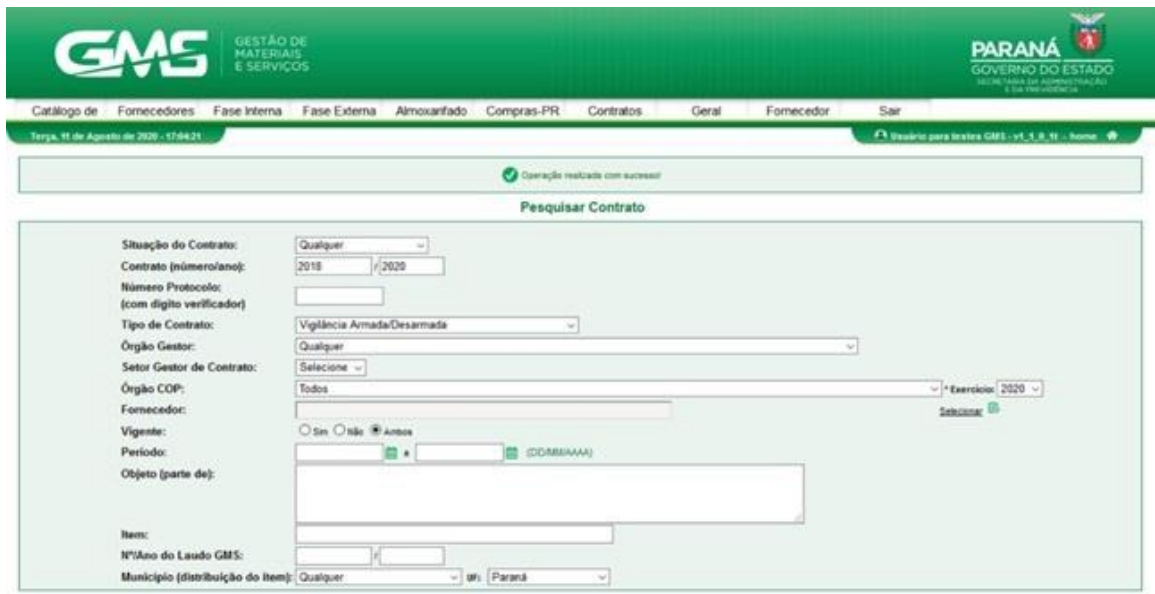

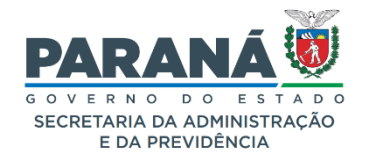

#### **5. Relatório Analítico/Sintético de Contratos**

Este relatório permite fazer construção de visualizações consolidadas, de forma **resumida** (sintética) ou **descritiva** (analítica) de itens diversos referentes ao preenchimento do contrato pelo usuário. Existe uma variedade grande de opções que podem retratar a situação do contrato, conforme a necessidade do Gestor e Fiscal do Contrato.

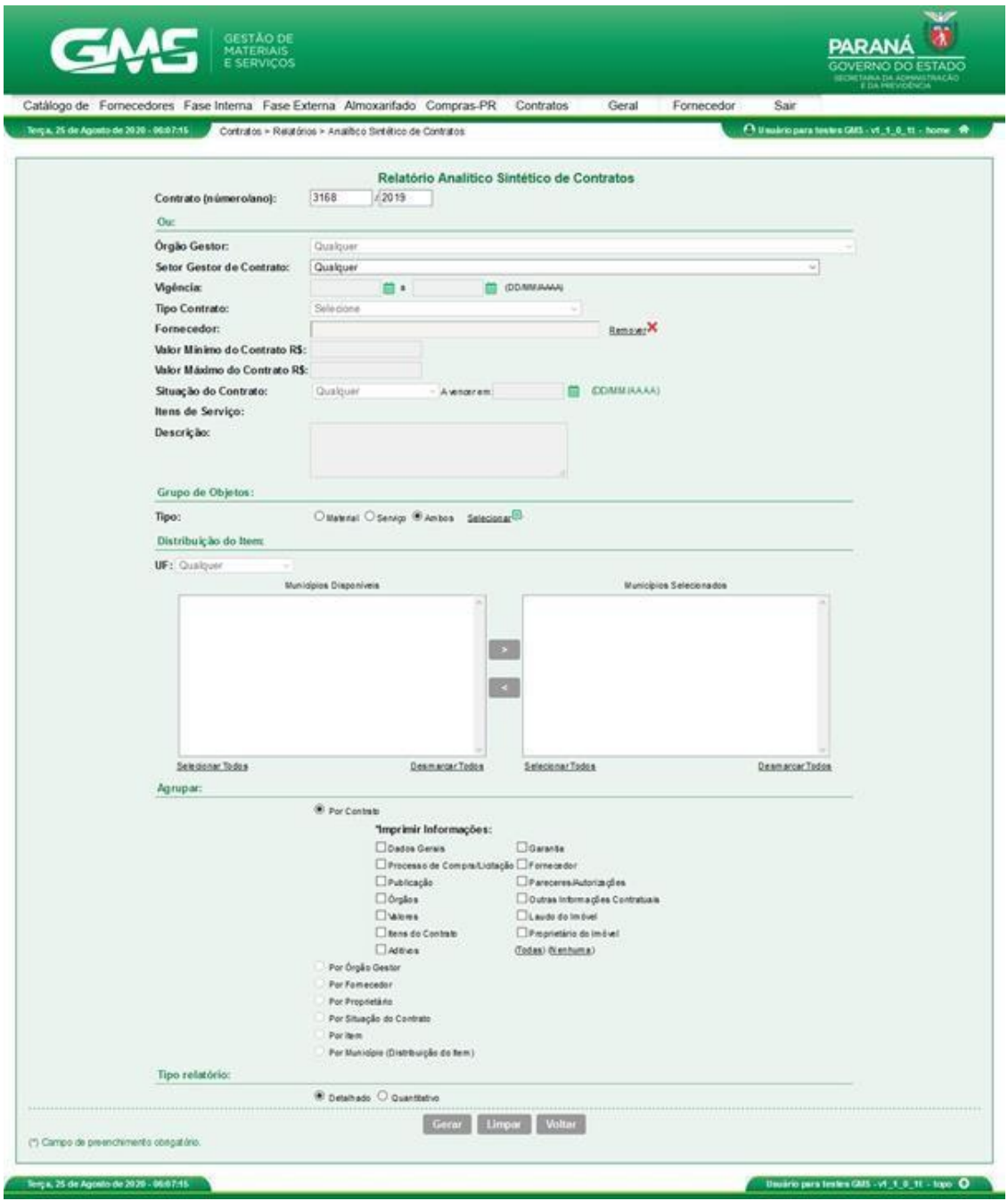

Elaborado pelo DCA/DOS em conjunto com a chefia do DOS/SEAP. Imagens extraídas do Google imagens.

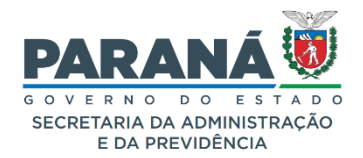

Dentre as opções de informações a serem geradas no relatório, há a possibilidade de emissão de relatório detalhado com a relação de gestores e fiscais dos contratos no respectivo órgão**. Contratos > Relatórios > Analítico Sintético de Contratos > selecionar órgão > agrupar > por gestor x fiscal > gerar**

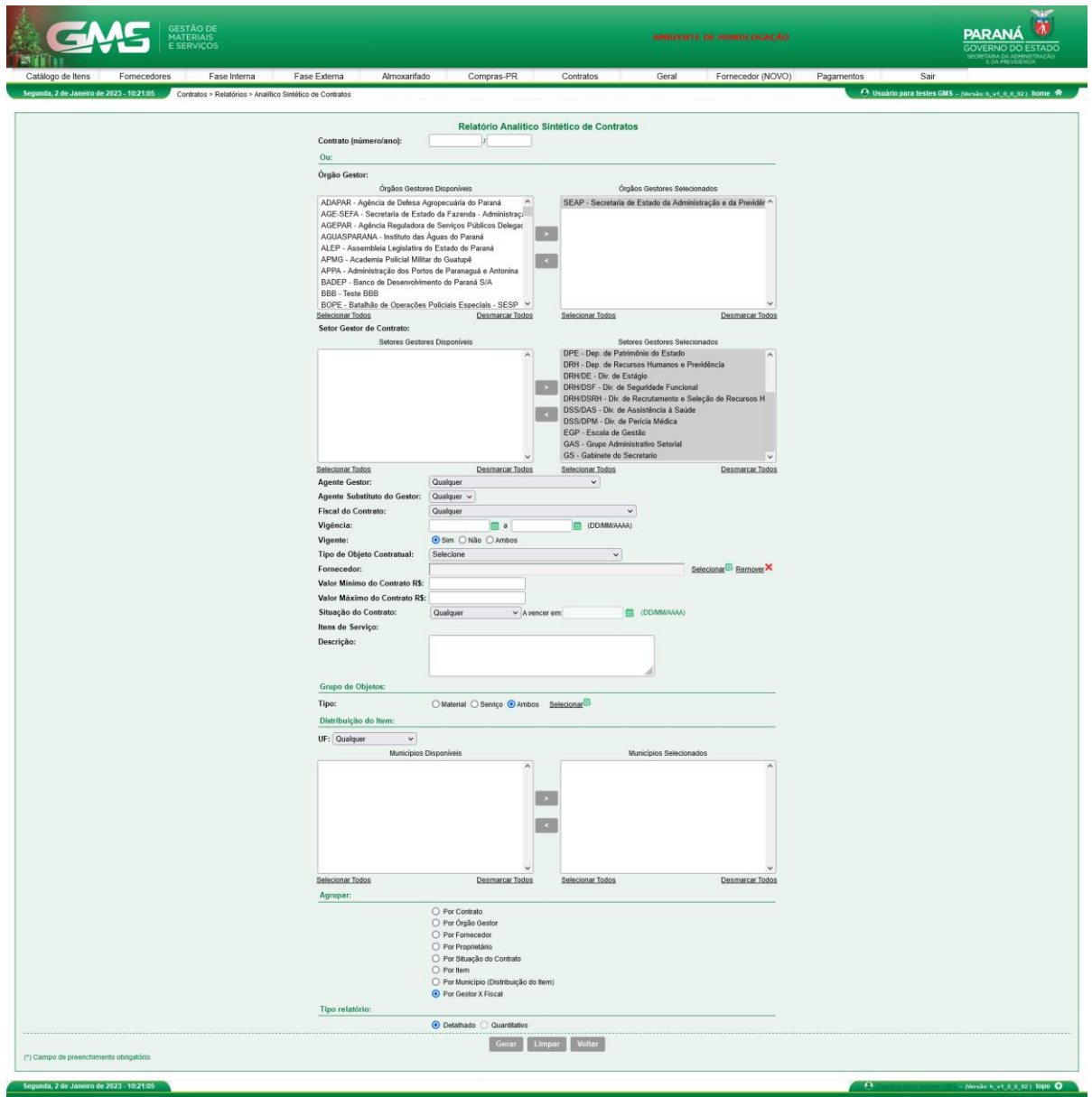

Elaborado pelo DCA/DOS em conjunto com a chefia do DOS/SEAP. Imagens extraídas do Google imagens.

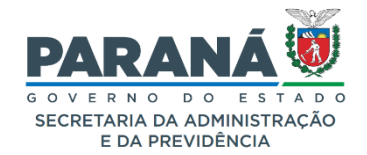

#### **LINKS DE ACESSO**

## **SEAP DOS**

[https://www.administracao.pr.gov.br/Pagina/Departamento-de-Operacoes](https://www.administracao.pr.gov.br/Pagina/Departamento-de-Operacoes-e-Servicos-DOS)[e-Servicos-DOS](https://www.administracao.pr.gov.br/Pagina/Departamento-de-Operacoes-e-Servicos-DOS)

## **SEAP/DOS/DCA**

[https://www.administracao.pr.gov.br/Pagina/Divisao-de-Coordenacao-](https://www.administracao.pr.gov.br/Pagina/Divisao-de-Coordenacao-Administrativa-DCA)[Administrativa-DCA](https://www.administracao.pr.gov.br/Pagina/Divisao-de-Coordenacao-Administrativa-DCA)

## **SEAP/DOS/DTIC**

[https://www.administracao.pr.gov.br/Pagina/Divisao-de-Tecnologia-da-](https://www.administracao.pr.gov.br/Pagina/Divisao-de-Tecnologia-da-Informacao-Comunicacao-e-Sistema-DTIC)[Informacao-Comunicacao-e-Sistema-DTIC](https://www.administracao.pr.gov.br/Pagina/Divisao-de-Tecnologia-da-Informacao-Comunicacao-e-Sistema-DTIC)

[https://www.administracao.pr.gov.br/Pagina/Sistema-GMS-Modulos-de-](https://www.administracao.pr.gov.br/Pagina/Sistema-GMS-Modulos-de-Contratos)**[Contratos](https://www.administracao.pr.gov.br/Pagina/Sistema-GMS-Modulos-de-Contratos)** 

## **GMS**

[https://www.gms.pr.gov.br](https://www.gms.pr.gov.br/)

## **FORMULÁRIO DE ATENDIMENTO SEAP/DOS**

<https://www.administracao.pr.gov.br/form/solicitacao-atendimento>

## **PORTAL DA TRANSPARÊNCIA DO GOVERNO DO ESTADO DO PARANÁ**

[http://www.transparencia.pr.gov.br](http://www.transparencia.pr.gov.br/)

## **PORTAL NACIONAL DE CONTRATAÇÕES PÚBLICAS PNCP**

<https://www.gov.br/pncp/pt-br>

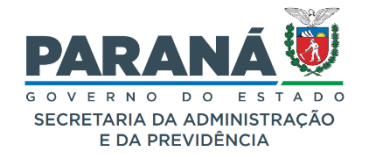

**LEGISLAÇÃO**

Decreto Estadual [4.993/2016](https://www.legislacao.pr.gov.br/legislacao/pesquisarAto.do?action=exibir&codAto=161593&codTipoAto=&tipoVisualizacao=compilado)

[Decreto Estadual 10.086/2022](https://www.legislacao.pr.gov.br/legislacao/pesquisarAto.do?action=exibir&codAto=259084&indice=1&totalRegistros=1&dt=6.9.2022.10.52.38.909)

## **AVISOS, ORIENTAÇÕES, COMUNICADOS E INFORMATIVOS DOS/SEAP**

## **SEAP/DOS/DCA**

[https://www.administracao.pr.gov.br/Pagina/Divisao-de-Coordenacao-](https://www.administracao.pr.gov.br/Pagina/Divisao-de-Coordenacao-Administrativa-DCA)[Administrativa-DCA](https://www.administracao.pr.gov.br/Pagina/Divisao-de-Coordenacao-Administrativa-DCA)

## **SEAP/DOS/DTIC**

[https://www.administracao.pr.gov.br/Pagina/Sistema-GMS-Modulos-de-](https://www.administracao.pr.gov.br/Pagina/Sistema-GMS-Modulos-de-Contratos)**[Contratos](https://www.administracao.pr.gov.br/Pagina/Sistema-GMS-Modulos-de-Contratos)** 

## **MANUAIS E MATERIAIS DE APOIO GMS**

[MANUAL GMS MÓDULO CONTRATOS](https://www.administracao.pr.gov.br/sites/default/arquivos_restritos/files/documento/2022-10/2_apostila_sistema_de_gestao_de_obras_materiais_e_servicos_-_modulo_contratos.pdf)

[MATERIAIS DE APOIO](https://www.administracao.pr.gov.br/Pagina/Sistema-GMS-Modulos-de-Contratos)

[CURSO GMS MÓDULO CONTRATOS EGP](https://www.administracao.pr.gov.br/Escola-de-Gestao/Pagina/Cursos-Permanentes2023-Modalidade-line)